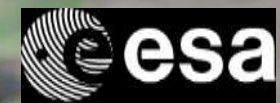

# → EARTH OBSERVATION FOR **SUSTAINABLE DEVELOPMENT**

# **Climate Resilience**

### **Webinar Series on how to use Earth Observation to tackle Climate Change**

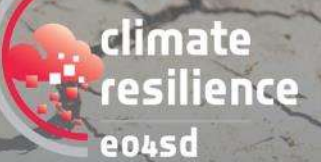

ESA UNCLASSIFIED - For Official Use

*Webinar 06: How-to' Session: Using the EO4SD CR Platform to access EO data (hands-on)* 

*2) Introduction to the Jupyter Notebook* 

*Dora Perrou, Research Associate, NOA*

### - -

iuropean Space Agency

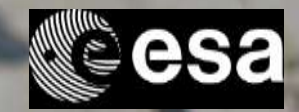

## **What is the Jupyter Notebook?**

**•** The Jupyter Notebook is an incredibly powerful tool for interactively developing and presenting data science projects

o Programming in the browser

- o Code, Instructions and output are displayed "in-line"
- o Used by scientists and researchers

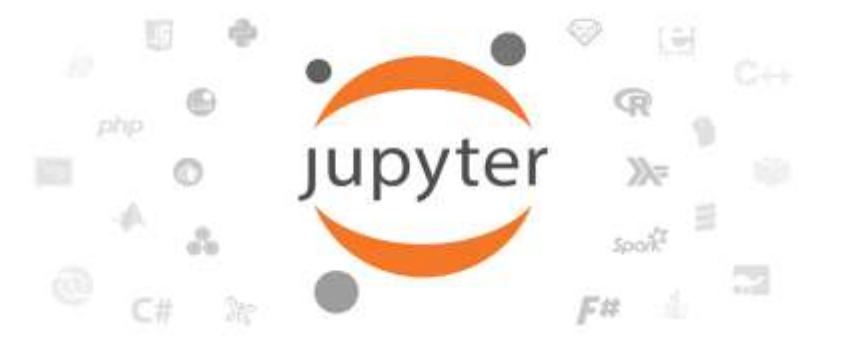

ESA UNCLASSIFIED - For Official Use **EQ4SD CR Cluster| Webinar Series | 23/07/2020 | Slide 12** 

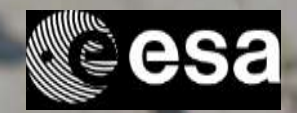

## **What is the Jupyter Notebook?**

- The Jupyter Notebook enables users to author notebook documents that include:
	- o Live code
	- o Interactive widgets
	- o Plots
	- o Narrative text
	- o Equations
	- o Images
	- o Video

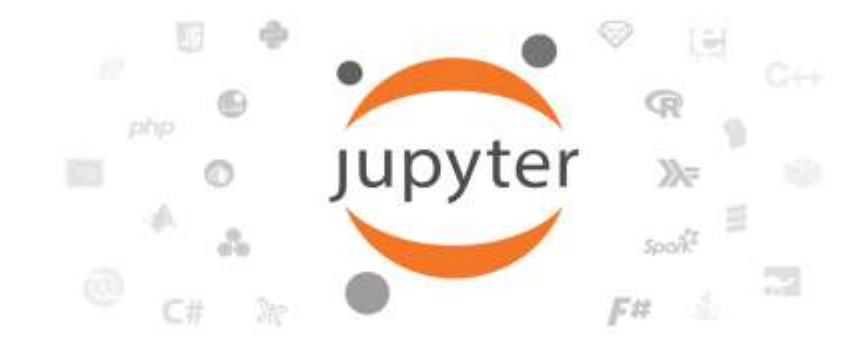

*These documents provide a complete and self-contained record of a computation that can be converted to various formats and shared with others using email, Dropbox, version control systems (like git/GitHub) or nbviewer.jupyter.org.*

ESA UNCLASSIFIED - For Official Use **EXA UNCLASSIFIED - For Official Use** 13

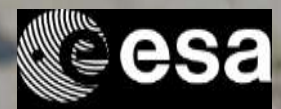

### **Components of the Jupyter Notebook**

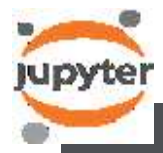

- application **Notebook web application** Notebook web
- ❖ *The notebook web application enables users to:*
	- •*Edit code in the browser*
	- •*Run code from the browser*
	- •*See the results of computations with rich media representations*
	- •*Create and use interactive JavaScript widgets*
	- •*Author narrative text using the [Markdown](https://daringfireball.net/projects/markdown/) markup language*
	- *Include mathematical equations using LaTeX syntax in Markdown*

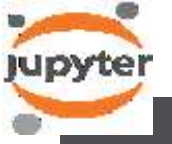

**Kernels**

❖ *Through Jupyter's kernel and messaging architecture, the Notebook allows code to be run in a range of different programming languages.* 

• *For each notebook document that a user opens, the web application starts a kernel that runs the code for that notebook.* 

- 
- *Julia*
- *R*
- *Ruby*
- *Haskell*
- *Scala*
- *node.js*
- *Go*

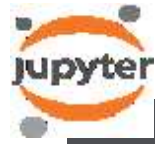

**Notebook documents**

Notebook

documents

- ❖ *Notebook documents contain the inputs and outputs of an interactive session as well as narrative text that accompanies the code but is not meant for execution.*
- *Rich output generated by running code, including HTML, images, video, and plots, is embedded in the notebook, which makes it a complete and selfcontained record of a computation.*
- *When you run the notebook web application on your computer, notebook documents are just files on your local filesystem with a .ipynb extension. This allows you to use familiar workflows for organizing your notebooks into folders and sharing them with others.*

ESA UNCLASSIFIED - For Official Use EO4SD CR Cluster| Webinar Series | 23/07/2020 | Slide 14

ы

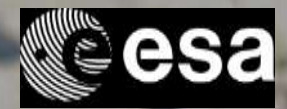

### **The Jupyter Notebook within the EO4SD platform**

- When you first start the notebook server, your browser will open to the notebook dashboard
- The dashboard serves as a home page for the notebook
- **•** Its main purpose is to display the notebooks and files in the current directory
- For example, here is a screenshot of the dashboard page for the examples directory in the Jupyter repository

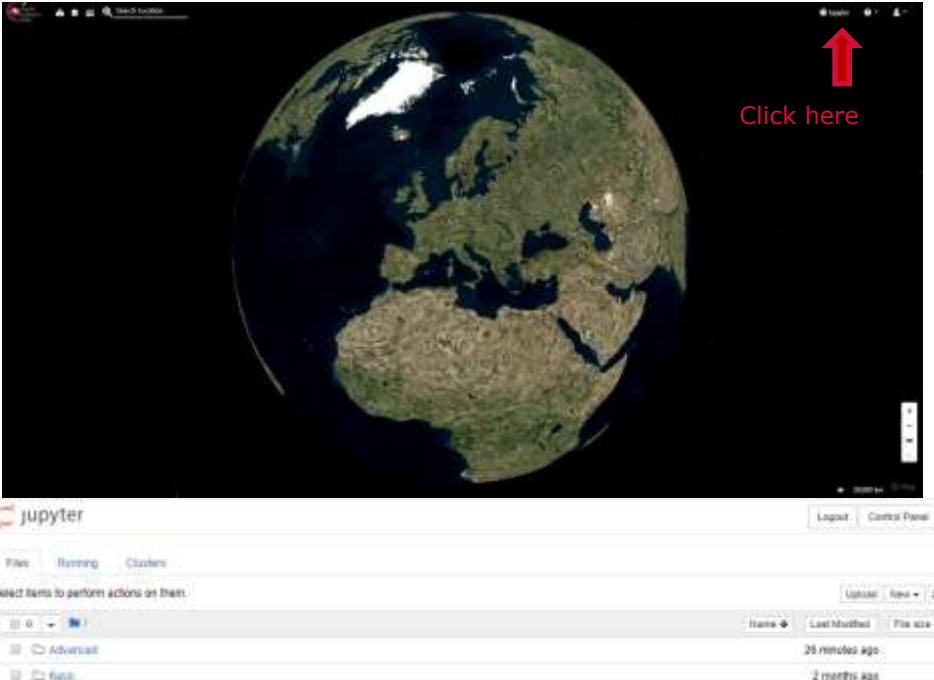

### ESA UNCLASSIFIED - For Official Use **EXA UNCLASSIFIED - For Official Use** 15

3 months ago

European Space Agency

 $\Box\cdot\Box\cdot\Box\Box$ 

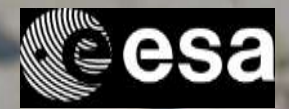

## **The Jupyter Notebook within the EO4SD platform**

- The **top of the notebook list** displays clickable breadcrumbs of the current directory.
- By clicking on these breadcrumbs or on sub-directories in the notebook list, you can navigate through your file system
- The notebook list shows green "Running" text and a green notebook icon next to running notebooks. Notebooks remain running until you explicitly shut them down

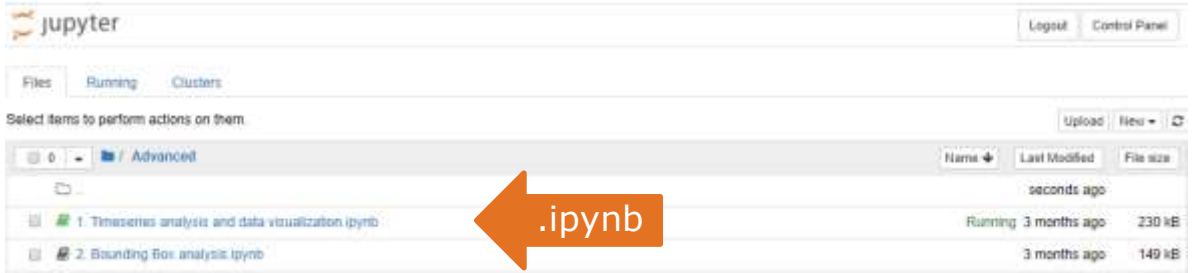

ESA UNCLASSIFIED - For Official Use **EDASE CRITER 16** CONSUMING THE EO4SD CR Cluster| Webinar Series | 23/07/2020 | Slide 16

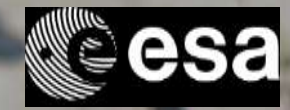

### **The Jupyter Notebook within the EO4SD platform**

- To create a **new notebook**, click on the "**New**" button at the top of the list and select a kernel from the dropdown
- To **shutdown, delete, duplicate**, or **rename a notebook** check the checkbox next to it and an array of controls will appear at the top of the notebook list. You can also use the same operations on directories and files when applicable.

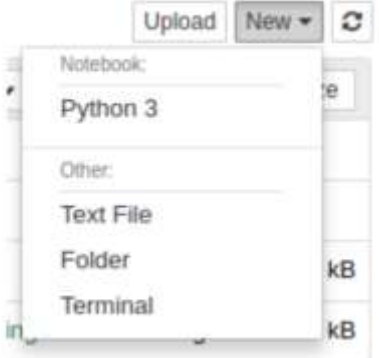

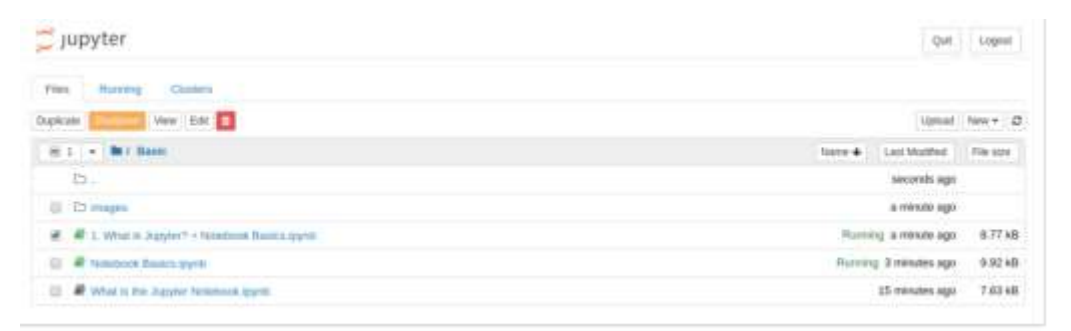

### ESA UNCLASSIFIED - For Official Use **EXA UNCLASSIFIED - For Official Use** 17

м

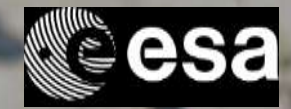

## **The Jupyter Notebook within the EO4SD platform**

▪ To see all of your running notebooks along with their directories, click on the "**Running**" tab:

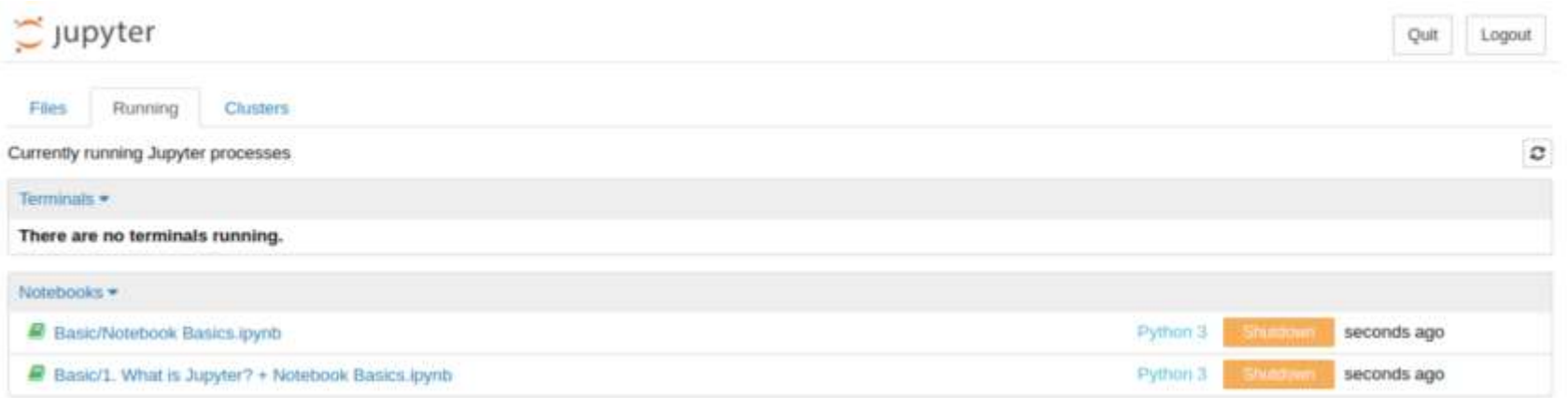

ESA UNCLASSIFIED - For Official Use **EXA UNCLASSIFIED - For Official Use EXA UNCLASSIFIED - For Official Use** 18

ы

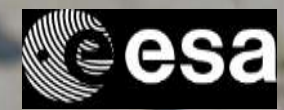

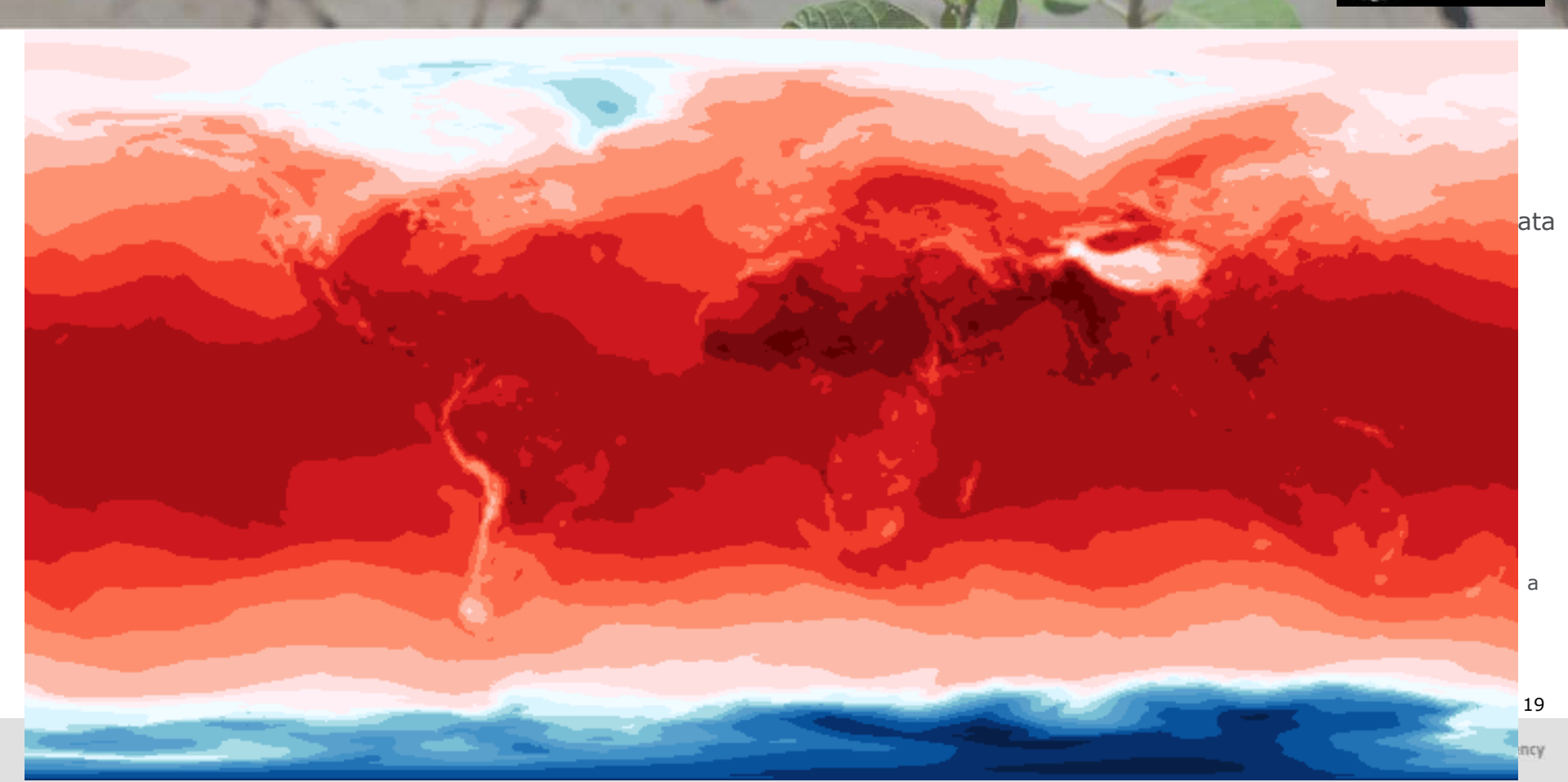